## **Creating Boundaries from Coverage**

**Technology Optimization** 

1 With quality machine and implement measurements, record your headland passes or the whole field as normal.

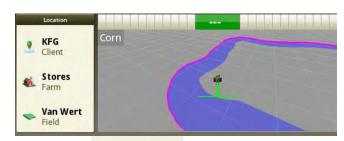

2 When complete go to Menu > Applications > Fields and Boundaries

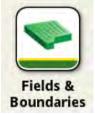

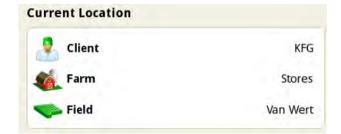

- 3 Verify Client Farm and Field Information
- 4 When you have the correct Client, Farm and Field, select "Create Boundaries"

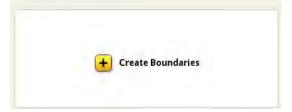

5 Select "Existing Coverage Map"

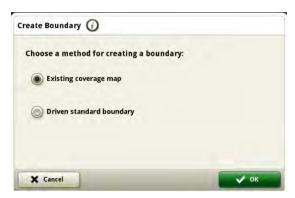

6 The display will generate the boundary based on your coverage.

For further assistance please contact your local KFG location or your account manager.

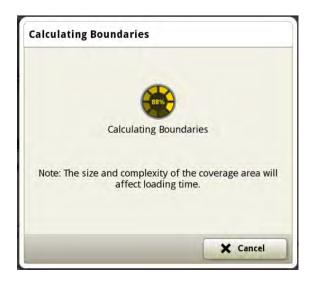

7 A preview of your boundary will appear.

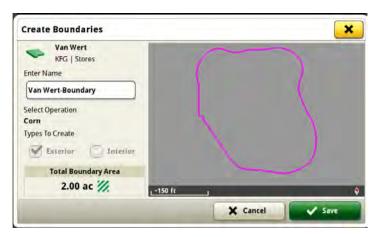

8 Edit the name. Include the date, operation and signal used. This will help you select the correct boundary in the future.

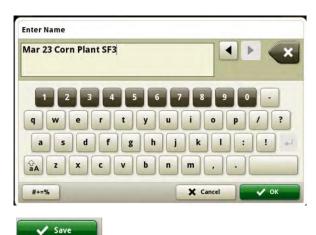

 $9 \; \mathsf{Select} \; \text{``Save''} \; \mathsf{when} \; \mathsf{complete}$ 

10 Your boundary will now appear with the field information. Export like normal or utilize Data Sync to send to

your other connected Gen 4 displays.

| est Plot-Boundary |  |
|-------------------|--|
| ■ Exterior        |  |
|                   |  |
|                   |  |

11 Use Land in Operations Center to make minor adjustments such a cleaning up corners and taking out curves next to telephone poles.

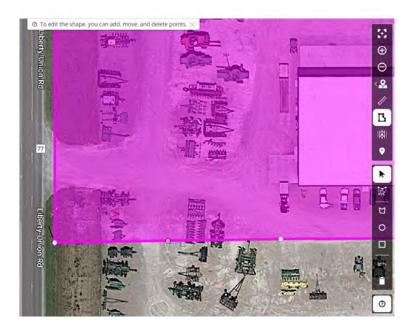